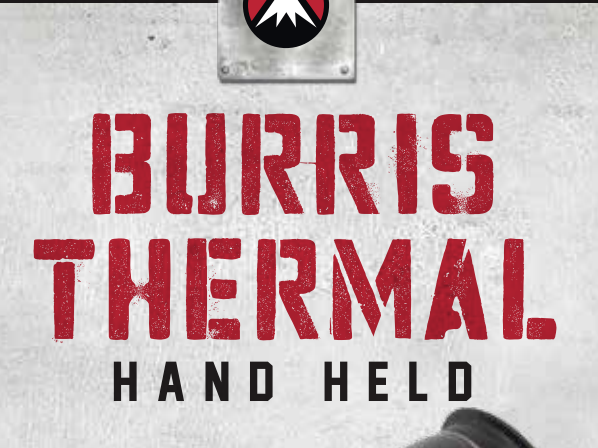

# **USER MANUAL** BTH 25 / BTH 35 / BTH 50

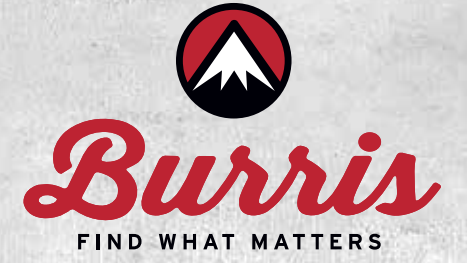

**Herzlichen Glückwunsch zum Kauf eines Burris Thermal Handsichtgerätes. Lesen Sie diese Bedienungsanleitung vor Gebrauch gründlich durch und bewahren Sie sie zum späteren Nachschlagen auf. Dieses Bedienungsanleitung erklärt die Bedienung der Modelle BTH 25, BTH 35 und BTH 50.**

# **VORSICHT**

1. Setzen Sie die Wärmebildkamera nicht direkt hochintensiven Lichtquellen wie der Sonne, Kohlendioxidlasern und Elektroschweißgeräten aus. 2. Die Wärmebildkamera kombiniert optische Präzisionsinstrumente und elektrostatisch empfindliche Elektronik. Jeglicher Missbrauch der Wärmebildkamera und ihres Zubehörs kann die Leistung und Langlebigkeit beeinträchtigen und zum Erlöschen der Garantie führen.

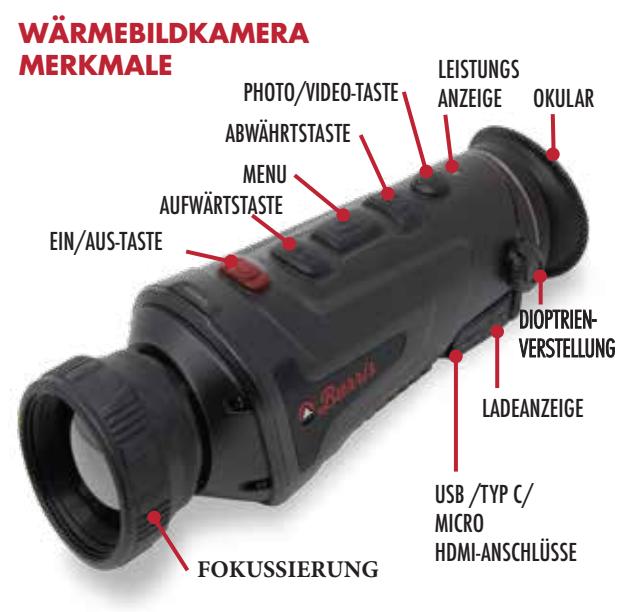

# **TECHNISCHE SPEZIFIKATIONEN**

![](_page_2_Picture_186.jpeg)

# **PRODUKTFUNKTION**

![](_page_2_Picture_187.jpeg)

# **PRODUKTFUNKTION**

![](_page_3_Picture_218.jpeg)

# **TASTENFUNKTION**

![](_page_3_Picture_219.jpeg)

# **TASTENFUNKTION**

![](_page_4_Picture_167.jpeg)

einstellen, wahlweise Englisch/Russisch/Deutsch/Französisch/Chinesisch.

# **KURZ-MENÜ**

•Drücken Sie die Taste M, um das Kontextmenü aufzurufen

•Drücken Sie die Taste Aufwärts/Abwärts, um zwischen den Modi PIP, Bildschirm-BRI, Stadiametrischer Entfernungsmesser, Hot Track und Energiesparen umzuschalten.

#### **Bild in Bild (PIP)**

- •Wählen Sie bei geöffnetem PIP-Fenster das linke / mittlere
- / rechte für die Platzierung
- **Buttons** Hauptbildes •Das Fensterbild ist eine 2-fache Vergrößer

#### **Bildschirm-Helligkeit**

• Helligkeitsstufen können von 10 bis 100 Prozent eingestellt werden

#### **Stadiametrischer Entfernungsmesser**

**Mit dem stadiametrischen Entfernungsmesser können Sie die Entfernung des Ziels abschätzen. Es sind drei verschiedene Vergleichsgrößen verfügbar - Kaninchen (35cm), Wildschwein (90cm), Hirsch (150cm).** 

**Richtige Anwendung der Vergleichsgrößen:**

• **Richten Sie die untere horizontale Linie am unteren Rand des Zielbildes aus, drücken Sie die Taste Auf/Ab, um die Breite zwischen der oberen und unteren horizontalen Linie zu ändern, bis die obere horizontale Linie mit dem oberen Rand des Zielsymbols ausgerichtet ist**

• **Der Abstand kann jetzt automatisch berechnet und angezeigt werden**

• **Durch den Vergleich der Zielgrösse mit den drei Referenztiergrössen kann der Benutzer die Entfernung des Ziels grob berechnen**

#### **Hot Track**

• Wenn die Hot Track Funktion eingeschaltet ist, verfolgt das Kreuz im Bildschirm aktiv den Punkt mit der höchsten Temperatur im Bild.

#### **Energiesparmodus**

•Im Energiesparmodus wird die Bildschirmhelligkeit auf 30 Prozent reduziert und das WiFi abgeschaltet.

•Wenn der Energiesparmodus ausgeschaltet ist, werden die Bildschirmhelligkeit und **das** WiFi in den ursprünglichen Zustand zurückversetzt.

HINWEIS - Wenn WiFi nicht eingeschaltet werden kann, prüfen Sie bitte, ob der Energiesparmodus ausgeschaltet ist.

# **HAUPTMENÜ**

• Halten Sie die M-Taste gedrückt, um das Hauptmenü aufzurufen

und anderen Einstellungen zu wechseln • Drücken Sie die Taste Auf/Ab, um zwischen Bildqualitätseinstellung, Kalibrierungsmodus, WiFi, Energiespareinstellungen, Indikationseinstellungen, allgemeinen Einstellungen

# progress bar. Before the progress bar is complete, **Einstellung der Bildqualität**

release the power button to cancel the shutdown • **Bildverbesserung - Wenn die Bildverbesserung eingeschaltet ist,** kann die Zieldarstellung optisch verbessert werden

**Display on** jeden Szenenmodus eingestellt werden, um das beste Bild In display off mode, press any key to turn the zu erzielen • Szenenmodus – Bildhelligkeit und Kontrast können für

# display on. **Farbpaletten**

**Calibration** sich in weiß oder hellgrau • Weiß-Heiß - Die Objekte mit höherer Temperatur zeigen

Press the power On/Off Button when power is on • Schwarz-Heiß - Die Objekte mit höherer Temperatur zeigen sich in Schwarz oder Dunkelgrau **in der calibration in der** 

• Rot Heiß - Die Objekte mit höherer Temperatur sind rot dargestellt

**Zoom-In** • Einstellbar Rot Heiß - Die Objekte mit höherer Temperatur werden rot dargestellt. Benutzer können die Intensität des Rot Heiß-Bereichs von Stufe 1 bis 10 einstellen.

kor nein-bereichs von sture 1 bis 10 einstellen.<br>• Eisen - Die Objekte mit höherer Temperatur zeigen sich zoom. in Eisenrot

**Scene Modes** sind blau oder dunkelblau, und das Objekt mit der höheren Temperatur ist rot • Blau-heiß - Die Objekte mit der niedrigsten Temperatur

#### **Helligkeit**

• Einstellbar von Stufe 1 bis Stufe 10

#### **Kontrast**

• Einstellbar von Stufe 1 bis Stufe 10

#### **Kalibrierungs-Modus**

- Automatisch Das Gerät korrigiert die Bildqualität automatisch ohne jede Aktion
- Szene Der Benutzer korrigiert die Bildqualität nach Bedarf manuell.
- Verschluss Der Benutzer korrigiert die Bildqualität nach Bedarf manuell, der Geräteverschluss wird zur Kalibrierung geschlossen.

#### **WiFi**

**Die Wärmebildkamera kann über WiFi mit dem Mobiltelefon verbunden und gesteuert werden. Wenn WiFi eingeschaltet, aber nicht verbunden ist, blinkt das** 

**WiFi-Symbol und der WiFi-Name wird oben auf dem Bildschirm angezeigt. Wenn das WiFi verbunden ist, ist das WiFi-Symbol permanent sichtbar.**

• APP für Mobiltelefone - **Suchen Sie nach der "Burris Thermal" App in Ihrem Appstore, um Ihre Wärmebildkamera über Ihr Smartphone nutzen zu können. Um sich nach der Installation der "Burris Thermal" App mit Ihrer Wärmebildkamera** 

![](_page_6_Picture_12.jpeg)

**zu verbinden, suchen Sie nach dem WiFi Netzwerk mit dem Namen "Burris BTH" in Ihren WiFi-Einstellungen.**

**Geben Sie das Passwort '12345678' ein, um eine Verbindung mit dem Netzwerk herzustellen. Nach erfolgreicher Verbindung können Sie Ihre Wärmebildkamera über Ihr Smartphone einstellen.**

- Android Bitte in Google play suchen und herunterladen
- IOS Bitte im APP-Shop suchen und herunterladen

#### **Energiespar-Einstellungen**

• **Auto-Standby - Die Einstellungen für den automatischen Standby können manuell geändert werden. Erfolgt während der Einstellungsphase keine Bedienung an der Kamera, wechselt die Wärmebildkamera automatisch in den Standby-Modus.**

• Auto Power - Wenn während der Einstellzeit keine Bedienung erfolgt, schaltet sich das Gerät automatisch ab.

**ICON Hinweis - Auto Standyby und Auto Power-off können nicht ausgeführt werden, wenn das Gerät mit dem WiFi Netzwerk** 

#### **Anzeige-Einstellungen**

• Ladeanzeige - Im Ladezustand können Sie die Ladeanzeige ein- oder ausschalten

• Betriebsanzeige - Im normalen Betriebszustand können Sie die Betriebsanzeige ein- oder ausschalten.

#### **Allgemeine Einstellungen**

- Zeitstil Wählen Sie den 12- oder 24-Stunden-Stil
- Datumsstil Wählen Sie verschiedene Datumsstile nach Ihren Wünschen

• Zeiteinstellung - Einstellen des aktuellen Datums und der Uhrzeit

#### **Wasserzeichen-Einstellungen**

• Benutzer können den Anzeigestil des Datums- und Zeit-Wasserzeichens auf dem Bildschirm wählen

# ${\sf Sprache}$ instellungen

• Die Sprachauswahl umfasst Englisch/Russisch/-Deutsch/Französisch/Chinesisch.

# Formatierung der Speicherkarte

• Ermöglicht die Verwendung zum Formatieren und Leeren des Onboard-Speichers

# Standard wiederherstellen

• Diese Funktion stellt die Werkseinstellungen wieder  $\mathsf{her}$  - Bluetooth remote controllers are optional  $\mathsf{Per}$ her

#### **Andere Einstellungen** (Einstellungen für optionale Zubehörfunktionen)

- $\bullet$  Bereich • Bereich
- Einstellung der Reichweite
	- Zeiger it from turning off  $\alpha$
	- Einstellung des Zeigers

Diese Funktionen werden für optionales Zusatzzubehör verwendet. Es gibt Unterschiede zwischen den einzelnen Modellen. Einzelheiten entnehmen Sie bitte dem Zubehörhandbuch.

# **Aufladen**

Wenn Sie die Wärmebildkamera zum ersten Mal verwenden, verwenden Sie das USB-Ladegerät, um den Akku mindestens vier Stunden lang aufzuladen. Stecken Sie beim Aufladen das passende USB-Ladekabel vom Typ C ein und schließen das Gerät an den Strom an.

Spezifikationen zum Aufladen: 5V, 2A.

Die Ladeanzeige ist während des normalen Ladevorgangs rot. Die Ladeanzeige leuchtet grün, wenn der Ladevorgang abgeschlossen ist.

Laden Sie die Batterie nicht in einer Umgebung über 40˚C oder 104˚ F auf.

Hinweis - Das Aufladen bei Verwendung der Wärmebildkamera lädt die Batterie nicht auf. Dieses Symbol zeigt an, dass das

ПП

Gerät die externe Stromversorgung für den normalen Betrieb verwendet.

externe Stromversorgung den Akku auflädt. Dieses Symbol zeigt an, dass die

# **Video-Ausgang** is powered on, the battery is powered on, the battery  $\boldsymbol{\theta}$

Neben der USB-Schnittstelle an der Seite der Wärmebildkamera befindet sich ein Videoausgangsanschluss, der einfach per Plug and Play angeschlossen werden kann.

Das Bildschirmbild der Wärmebildkamera kann über das passende HDMI-Videokabel auf einen • After the power is on and a real-time image zwei Anzeigemodi, entweder den externen appears, the previous battery capacity levels will Bildschirm oder den Bildschirm des Geräts, aber nur bhasann model den bhasann mass Serany.<br>
ein Modus ist aktiv. screen. externen Bildschirm ausgegeben werden. Es gibt

Hinweis - Wenn HDMI für den Anschluss des externen Bildschirms verwendet wird, kann der • When using a rechargeable battery, the battery Echtzeit-Bildschirm nur über den externen indicator will remain on the full level for a Bildschirm angezeigt werden. **Der Bildschirm der**  longer time. **Wärmebildkamera ist währenddessen inaktiv. Storage and Maintenance Wärmebildanzeige wieder üder den Bildschirm der**  Wärmebildkamera. 8  $\frac{8}{9}$ **Wird die HDMI Verbindung getrennt erfolgt die** 

### **Lagerung und Wartung**

Wenn die Wärmebildkamera für längere Zeit nicht benutzt wird, lagern Sie sie in einer trockenen, gut belüfteten Umgebung und laden Sie die Wärmebildkamera während der Lagerung alle zwei Monate mindestens vier Stunden auf.

Die Infrarotlinse der Wärmebildkamera ist mit einem Antireflexionsfilm beschichtet. Reinigen Sie das Objektiv nur, wenn Schmutz oder Verschmutzungen vorhanden sind. Häufiges Scheuern kann die Objektivbeschichtung beschädigen.

Reinigen Sie die nicht-optischen Oberflächen der Wärmebildkamera nicht mit chemischen Lösungsmitteln oder Reinigungsmitteln. Wischen Sie die Außenflächen mit einem weichen und trockenen Mikrofasertuch ab.

#### **Garantie**

Die Burris Thermal Hand Held Produkte sind durch die beschränkte Garantie abgedeckt und Burris wird Ihr Produkt reparieren oder ersetzen, wenn es defekt ist. Zerlegen Sie die Wärmebildkamera nicht, da dies zum Erlöschen der Garantie führt. Wenden Sie sich an Ihren nächsten Burris Händler. Für detaillierte Garantieinformationen scannen Sie die untenstehenden QR-Codes ein

![](_page_9_Picture_6.jpeg)

![](_page_9_Picture_8.jpeg)

US-Garantie Internationale Garantie

Dieses Handbuch ist in deutscher, französischer, italienischer und spanischer Übersetzung unter https:// www.burrisoptics.com/sites/default/ files/ content/products/manuals/thermal/clipon.

#### **Burris Thermal Hand Held**

![](_page_10_Picture_1.jpeg)

![](_page_10_Picture_2.jpeg)

![](_page_11_Picture_0.jpeg)

# **FIND WHAT MATTERS**

Burris Company • 331 East 8th St., Greeley, CO 80631 (970) 356-1670 BurrisOptics.com • Facebook.com/BurrisOptics